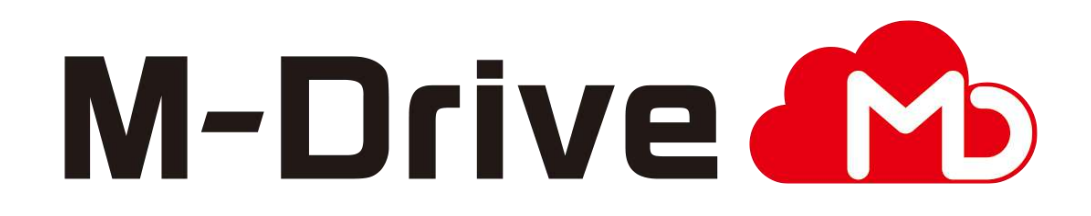

# 利用マニュアル

|操作編(管理者ユーザ詳細)「ロールとポリシー]

このたびはクラウドストレージサービスM-Driveをご利用いただきまして 誠にありがとうございます。

本マニュアルでは、ロールとポリシーの管理に関する操作を説明いたします。

第5.1版

※一部画面イメージは開発中のものです。実際の画面とは一部異なる場合がありますのでご注意ください。 ※本書に記載されている会社名、システム名、製品名は一般に各社の登録商標または商標です。 なお、本文および図表中では、「™」、「®」は明記しておりません。

# 利用マニュアルについて

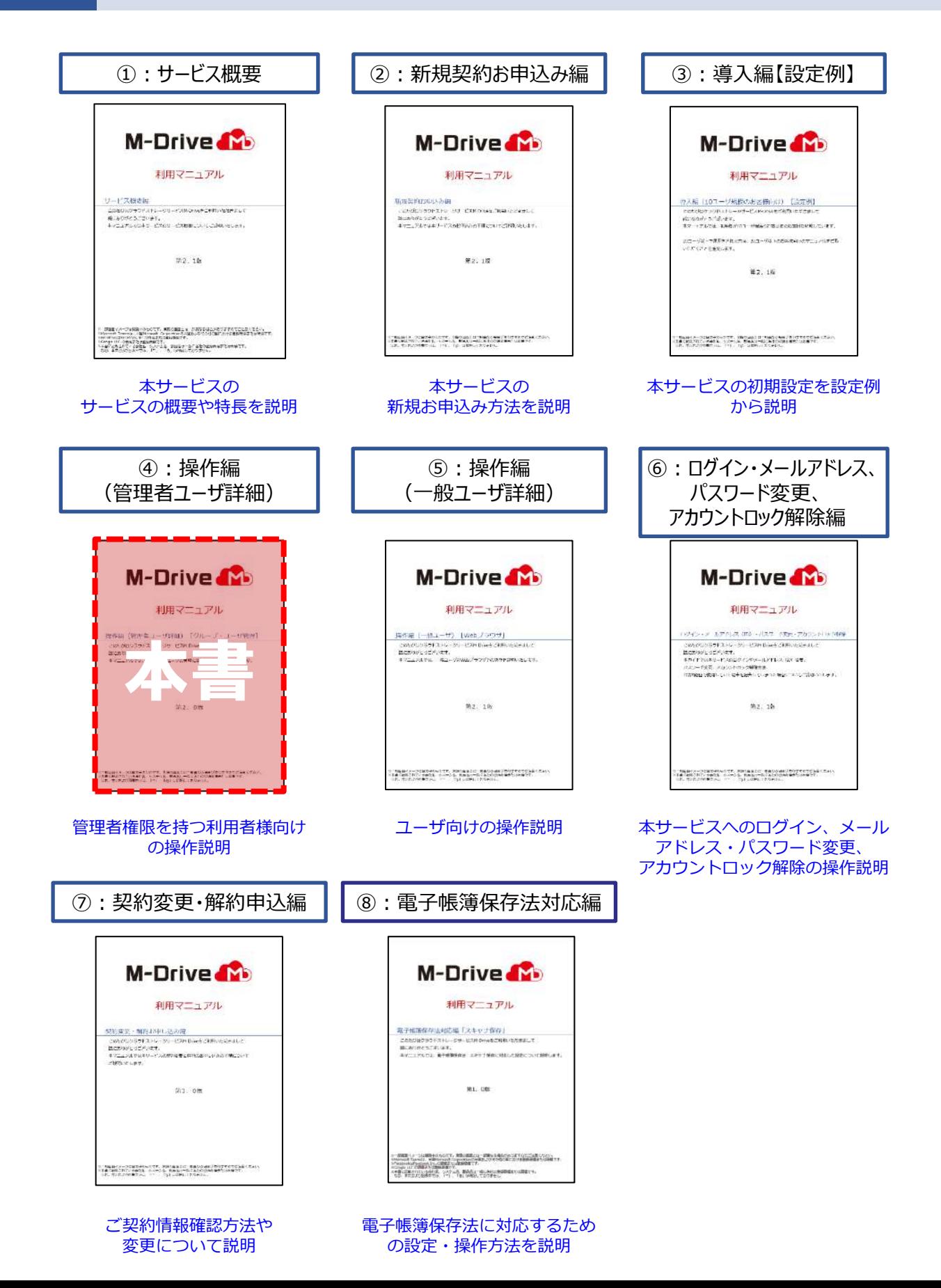

# 改版履歴

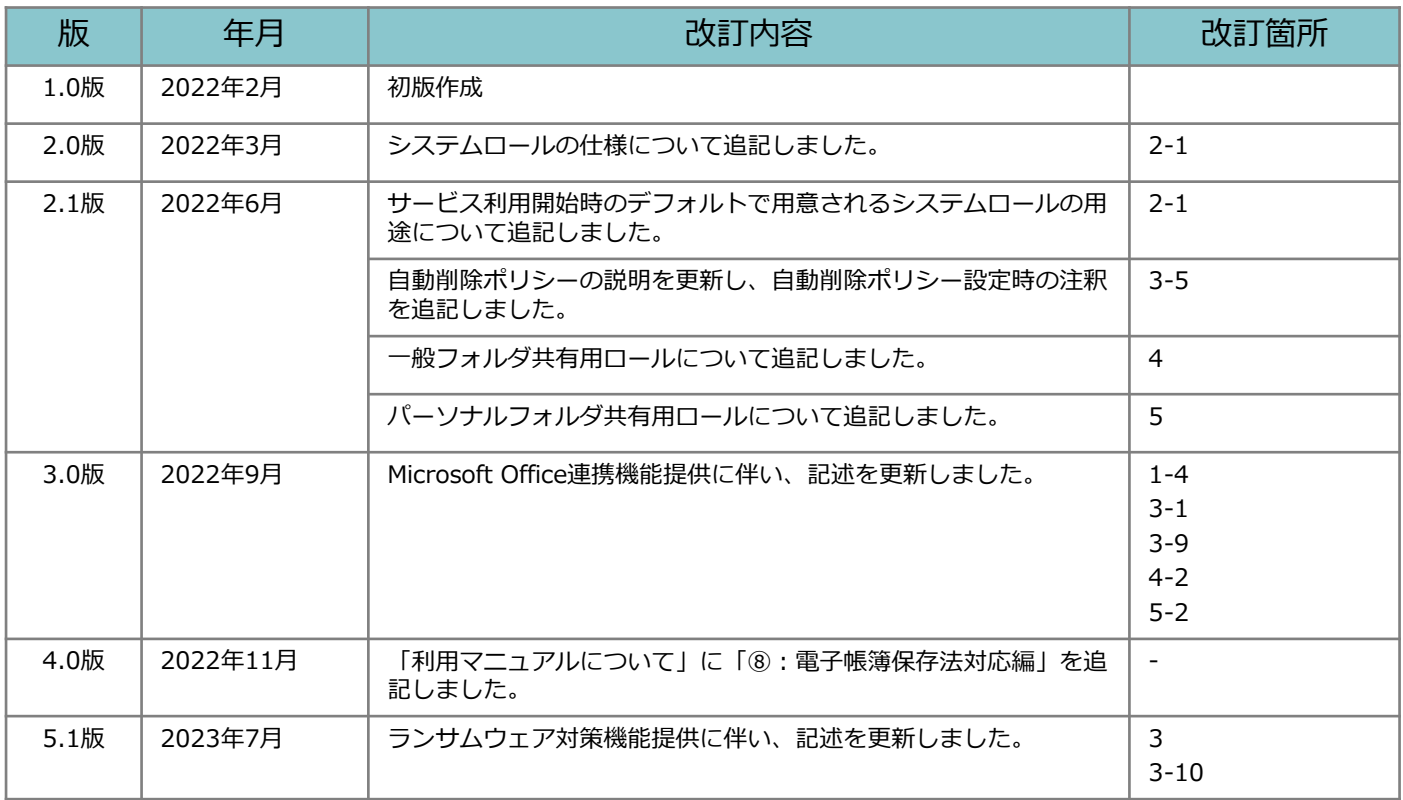

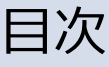

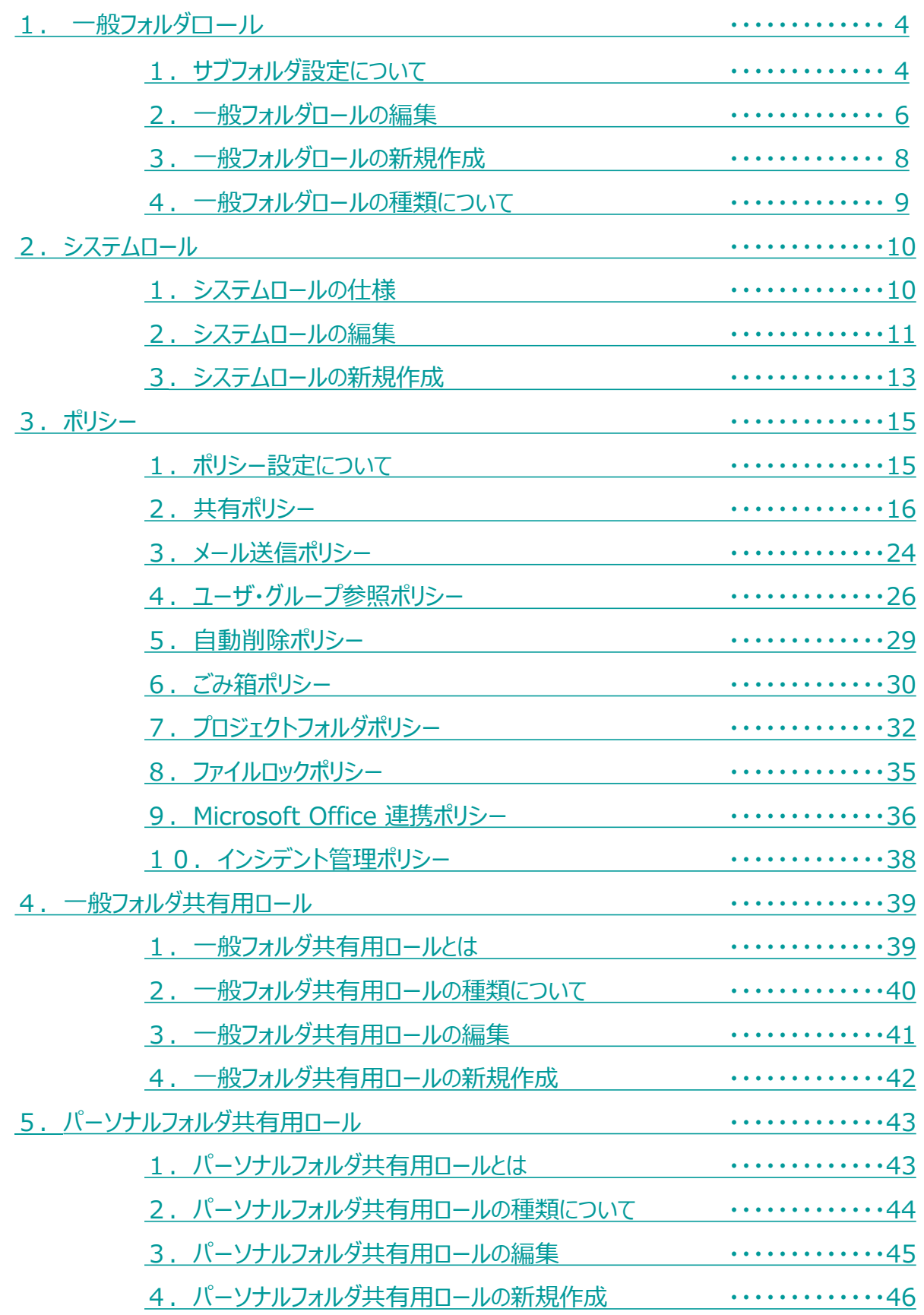

<span id="page-4-0"></span>1 一般フォルダロール

### **1.サブフォルダ設定について**

サブフォルダに対するロールの設定方法について説明します。

サブフォルダへの権限の継承について

#### 配下のフォルダロールの設定を、上位フォルダより継承、または異なるロールの 設定が可能です。

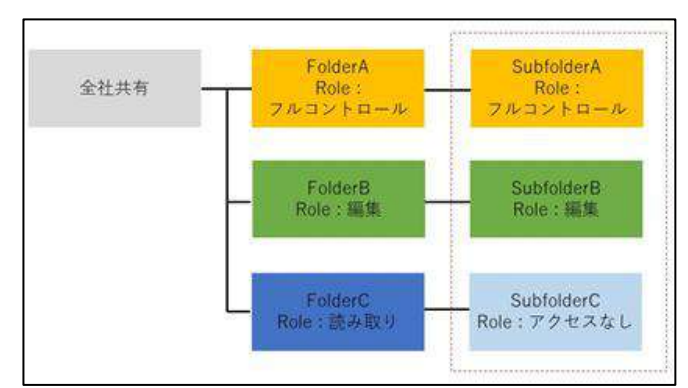

フォルダロール設定画面 :

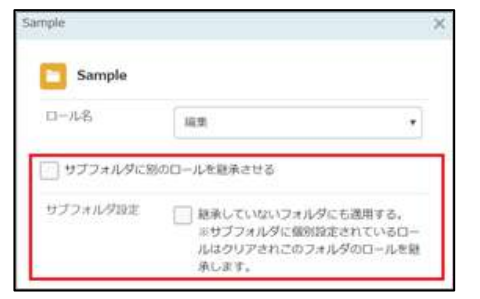

各設定について

1. サブフォルダに別のロールを継承させる

上位フォルダとは異なるロールをサブフォルダに適用する場合はチェックをつけて ください。異なるロールは**【サブフォルダロール名】**より選択します。

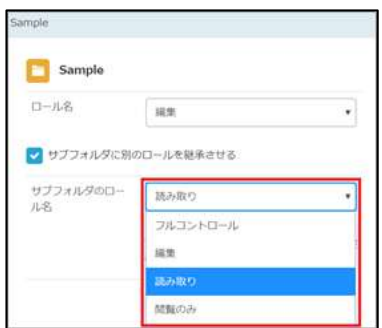

1 一般フォルダロール

# **1.サブフォルダ設定について**

2. サブフォルダ設定(継承していないフォルダにも適用する)

配下の全てのサブフォルダに同じロールを適用する場合にはチェックを付けてください。

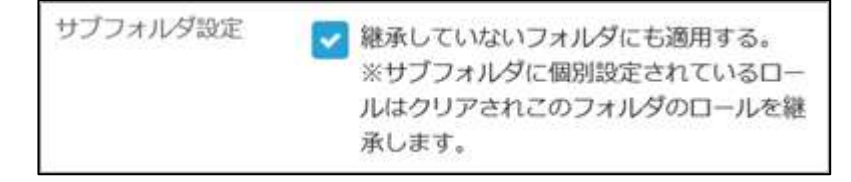

<span id="page-6-0"></span>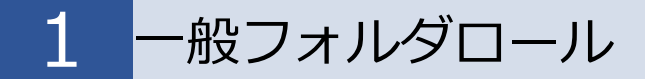

#### **2.一般フォルダロールの編集**

- 一般フォルダロールの編集方法について説明します。
- 1. 本サービスのWebにログインします。
- 2. **【ツール】 【管理コンソール】**をクリックします。

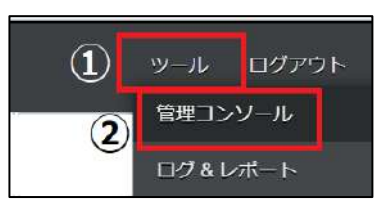

3. **【編集を開始する】**をクリックし、閲覧モードから編集モードへ変更します。

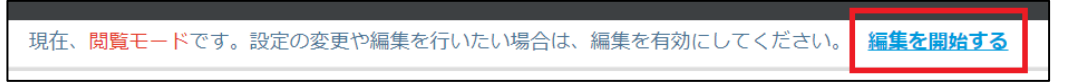

4. 一般フォルダロールをクリックします。編集したい一般フォルダロールを選択して クリックし、「編集」ボタンをクリックします。

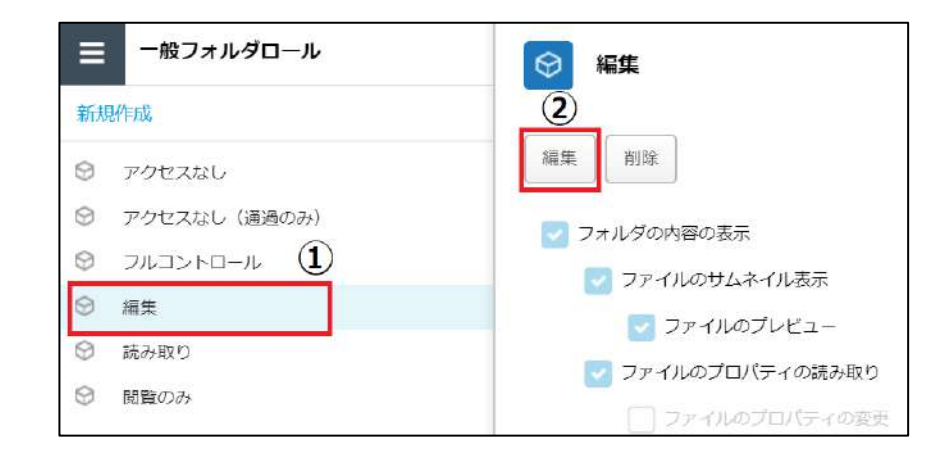

**! ここに注意** 既存の一般フォルダロールで編集可能なのは、 **【フルコントール】 【編集】 【読み取り】 【閲覧のみ】** です。

# 1 一般フォルダロール

### **2.一般フォルダロールの編集**

- 5. 一般フォルダロール名や許可項目を変更し、「保存」ボタンをクリックします。
	-

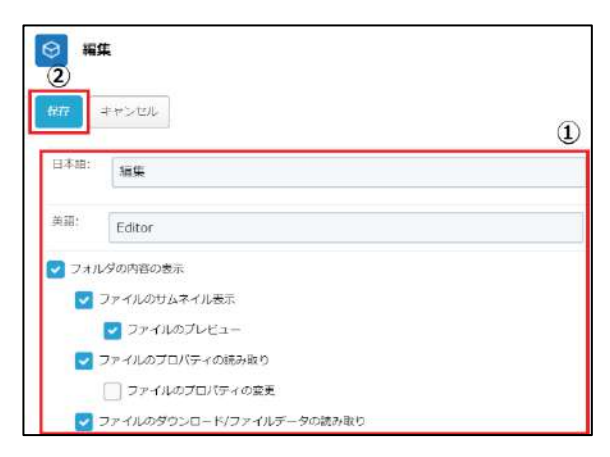

6. 一般フォルダロール名や許可項目を変更し、「保存」ボタンをクリックします。

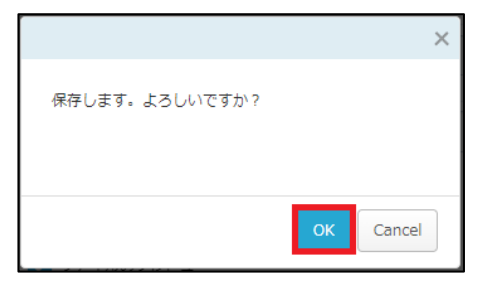

7. 「編集を終了する」ボタンをクリックし、編集モードから閲覧モードへ変更後、 画面右上の×ボタンをクリックし、管理コンソール画面を閉じます。

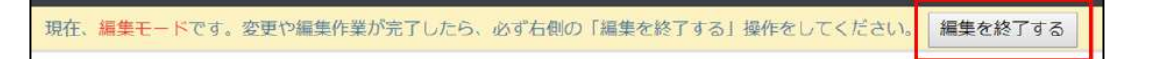

<span id="page-8-0"></span>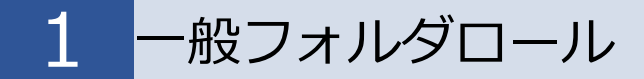

**3.一般フォルダロールの新規作成**

一般フォルダロールを新規作成追加する方法について説明します。

- 1. 本サービスのWebにログインします。
- 2. **【ツール】 【管理コンソール】**をクリックします。

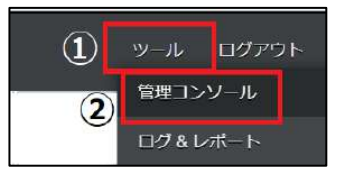

3. **【編集を開始する】**をクリックし、閲覧モードから編集モードへ変更します。

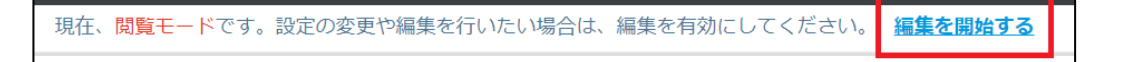

4. 一般フォルダロールをクリックし、新規作成をクリックします。

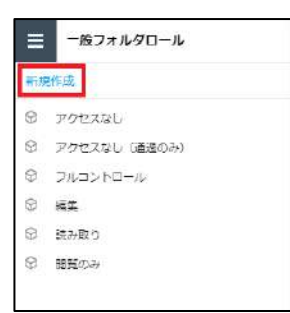

**参考**

5. 一般フォルダロールの名前や許可項目の設定を入力し、「作成」ボタンを クリックします。

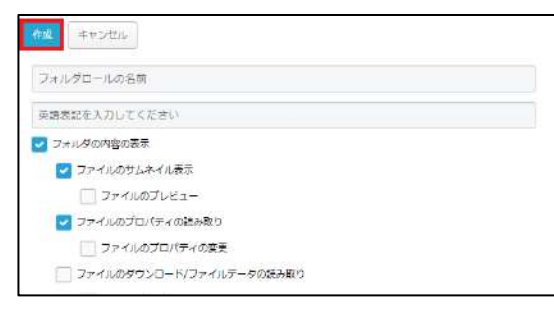

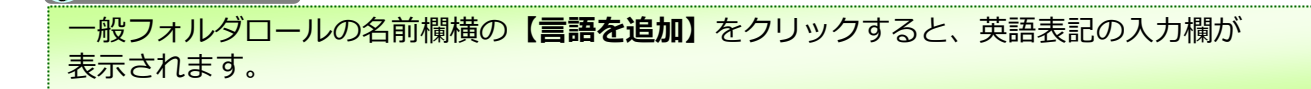

<span id="page-9-0"></span>一般フォルダロール 1

# **4.一般フォルダロールの種類について**

# 以下6種類のロールの設定が可能です。 各グループでの用途に合うロールを適用してください。

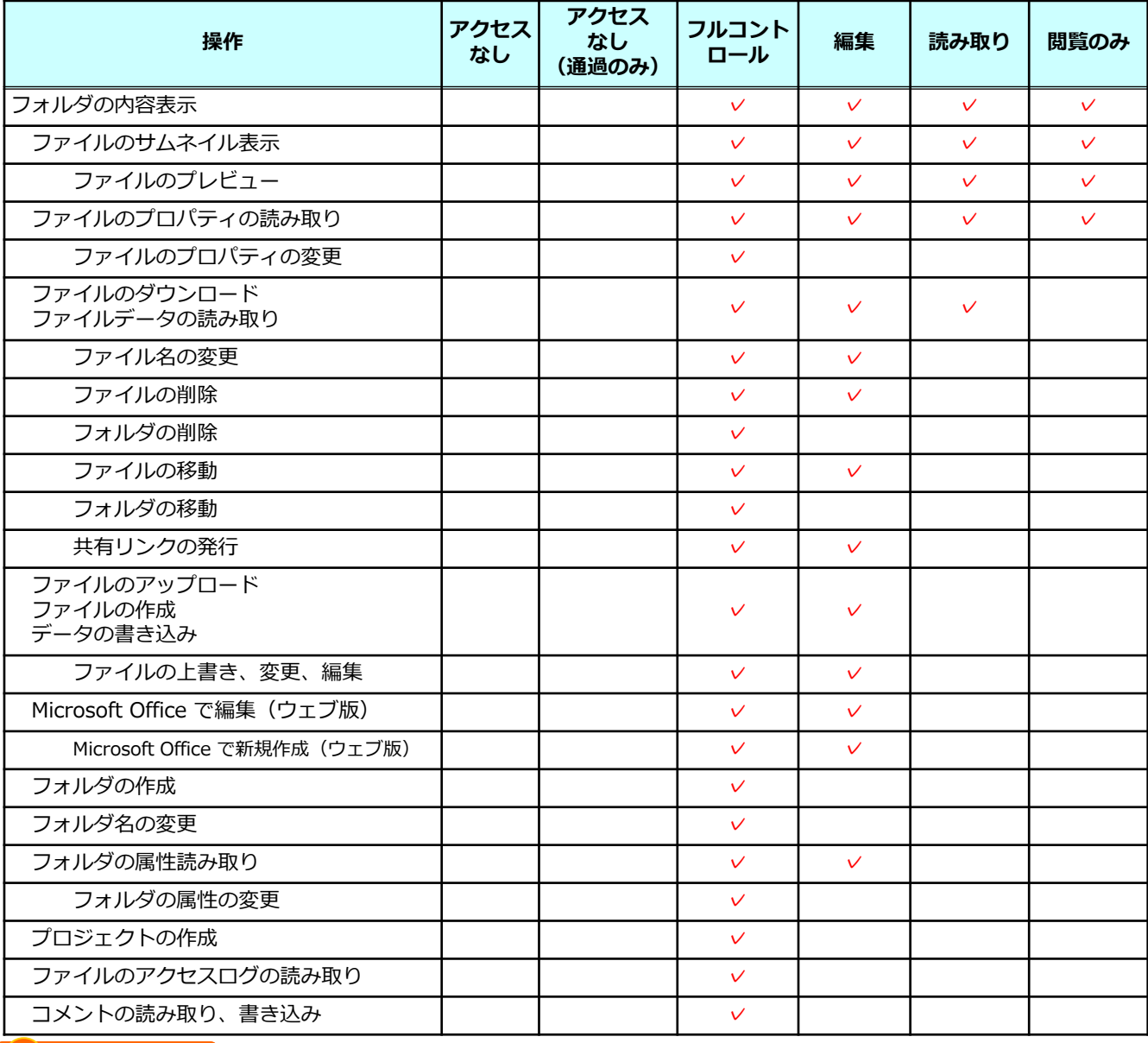

**! ここに注意**

「Microsoft Office で編集(ウェブ版)」は、Microsoft Office 連携ポリシーの「Microsoft Office ドキュ メントをブラウザで編集する」が有効になっていない場合、有効にできません。

# <span id="page-10-0"></span>2 システムロール

# **1.システムロールの仕様**

システムロールはWebの「ツール」内にある、以下の項目に対して閲覧/利用権限を与え る機能となります。

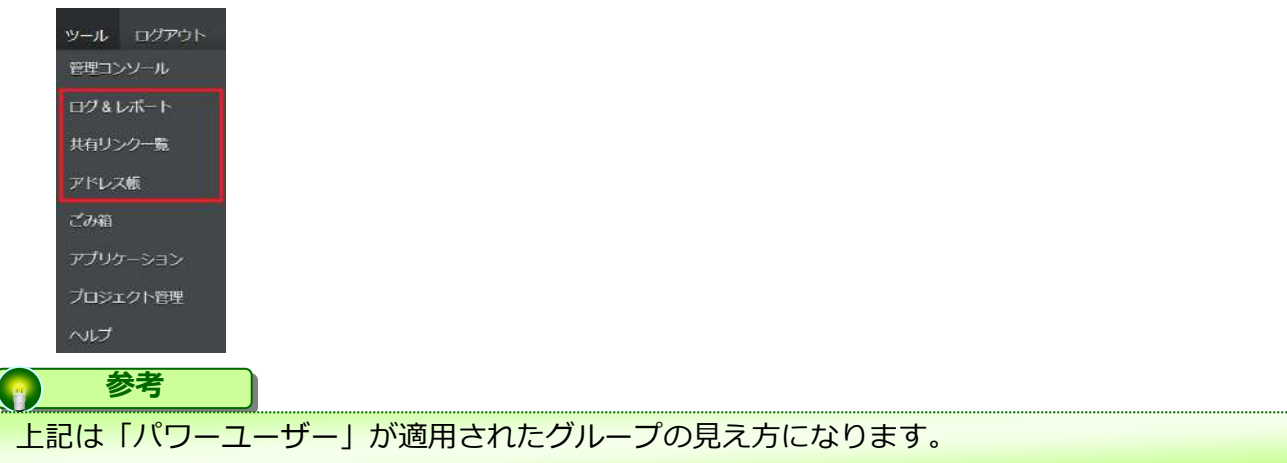

#### 管理コンソールの「システムロール」で設定したシステムロールを、

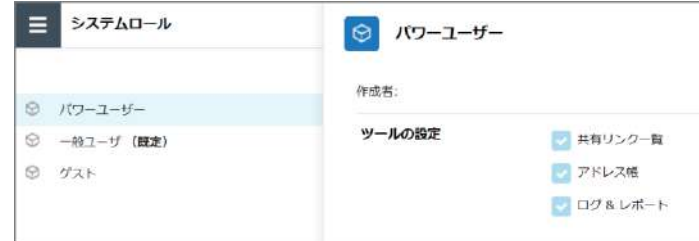

グループの「システムロール」で選択することで、Webの「ツール」内で利用可能な項 目の出し分けが可能となります。

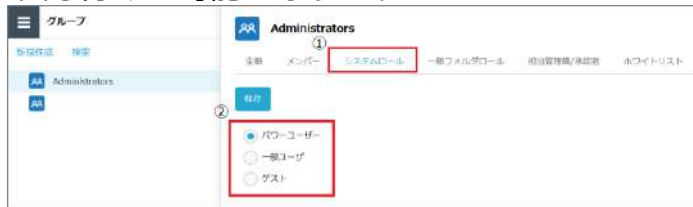

#### ■デフォルト時のシステムロールの設定値

#### (サービスご利用開始時の設定で、システムロールポリシーにて変更可能)

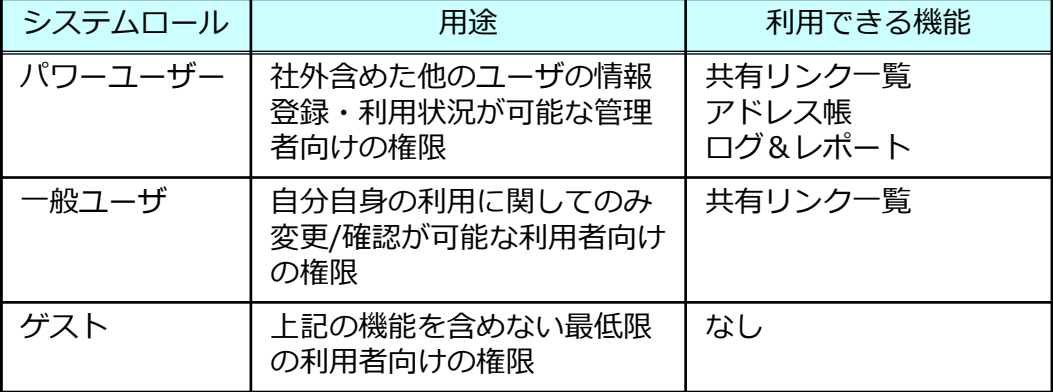

# <span id="page-11-0"></span>**2.システムロールの編集**

システムロールの編集方法について説明します。

- 1. 本サービスのWebにログインします。
- 2. **【ツール】 【管理コンソール】**をクリックします。

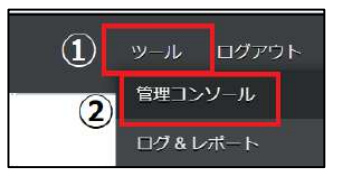

3. **【編集を開始する】**をクリックし、閲覧モードから編集モードへ変更します。

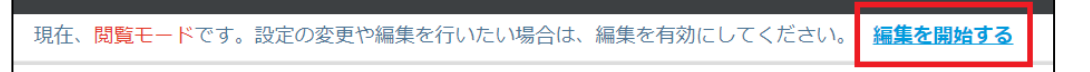

4. システムロールをクリックします。

内容を編集したいシステムロールを選択してクリックし、「編集」ボタンをクリックします。 なお、既存のシステムロールで編集可能なのは**【一般ユーザ】**と**【ゲスト】**です。

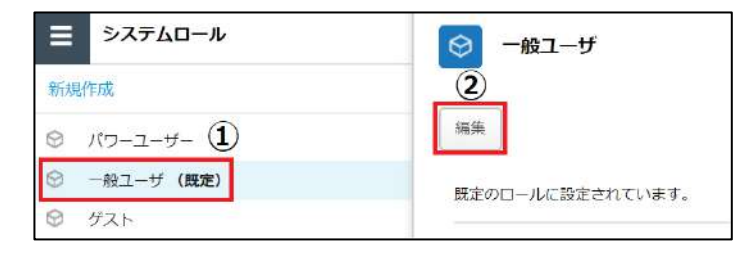

5. **【ロール名】**または**【ツールの設定】**を変更し、「保存」ボタンをクリックします。

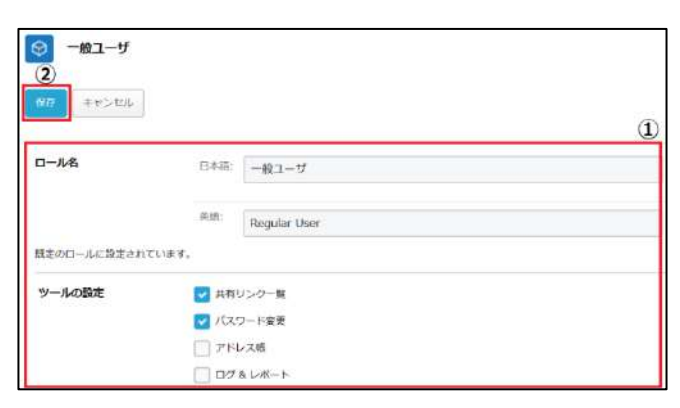

# システムロール 2

# **2.システムロールの編集**

6. 「編集を終了する」ボタンをクリックし、編集モードから閲覧モードへ変更後、 画面右上の×ボタンをクリックし、管理コンソール画面を閉じます。

現在、編集モードです。変更や編集作業が完了したら、必ず右側の「編集を終了する」操作をしてください。 編集を終了する

# <span id="page-13-0"></span>**3.システムロールの新規作成**

システムロールの新規作成方法について説明します。

- 1. 本サービスのWebにログインします。
- 2. **【ツール】 【管理コンソール】**をクリックします。

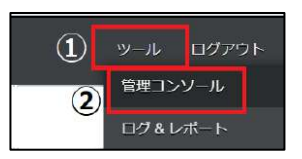

3. **【編集を開始する】**をクリックし、閲覧モードから編集モードへ変更します。

現在、閲覧モードです。設定の変更や編集を行いたい場合は、編集を有効にしてください。 編集を開始する

4. 管理コンソール内の**【システムロール】**をクリックし、**【新規作成】**をクリックします。

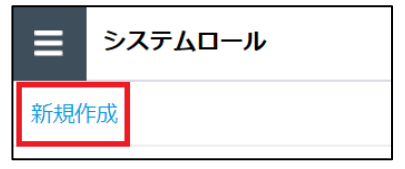

5. システムロールの名前やツールの設定を入力し、「作成」ボタンをクリックします。

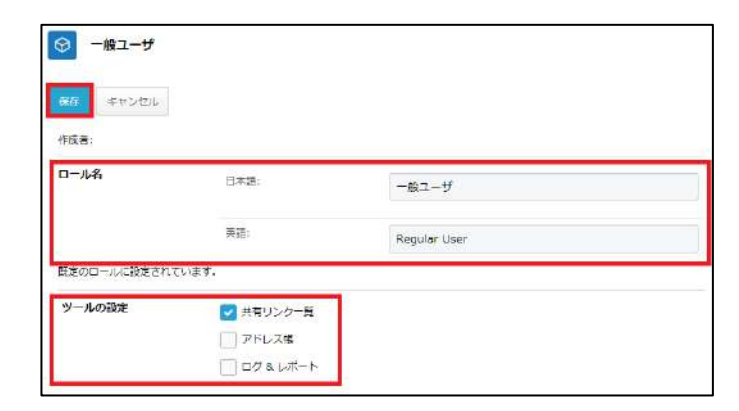

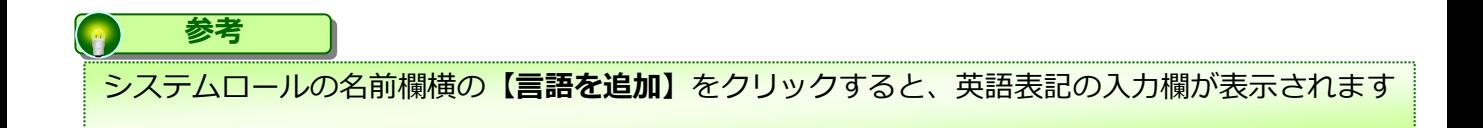

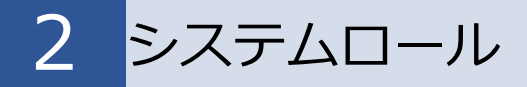

- **3.システムロールの新規作成**
- 6. 「OK」ボタンをクリックします

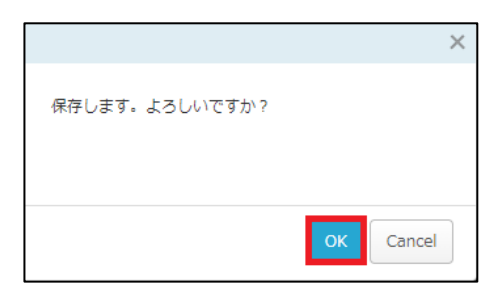

7. 「編集を終了する」ボタンをクリックし、編集モードから閲覧モードへ変更後、 画面右上の×ボタンをクリックし、管理コンソール画面を閉じます。

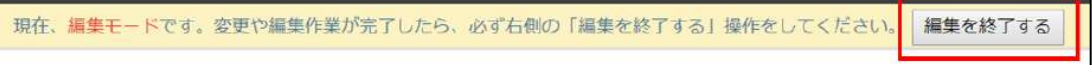

# <span id="page-15-0"></span>**1.ポリシー設定について**

ポリシー設定では、以下のポリシーの設定が可能です。

- 共有ポリシー
- メール送信ポリシー
- ユーザ・グループ参照ポリシー
- 自動削除ポリシー
- ごみ箱ポリシー
- プロジェクトポリシー
- ファイルロックポリシー
- Microsoft Office 連携ポリシー
- インシデント管理ポリシー

#### **【共有ポリシー】【メール送信ポリシー】【ユーザ・グループ参照ポリシー】**、 **【プロジェクトフォルダポリシー】**はファイル共有に関するポリシーです。

**【自動削除ポリシー】**では、パーソナルフォルダの自動削除を有効にできます。

**【ごみ箱ポリシー】**では、全社共有フォルダでユーザがファイルを削除した際に、 ごみ箱からの復元を許可・不許可を設定します。

**【ファイルロックポリシー】**では、ファイルロックの有効時間を指定できます。

**【Microsoft Office 連携ポリシー】**では、Officeファイルのプレビューや編集時の Microsoft Office連携の許可・不許可を設定します。

**【インシデント管理ポリシー】**では、ランサムウェア対策機能によるインシデント管理の 有効・無効を設定します。

<span id="page-16-0"></span>共有ポリシーの各機能と設定について説明します。

# 共有ポリシー設定項目画面

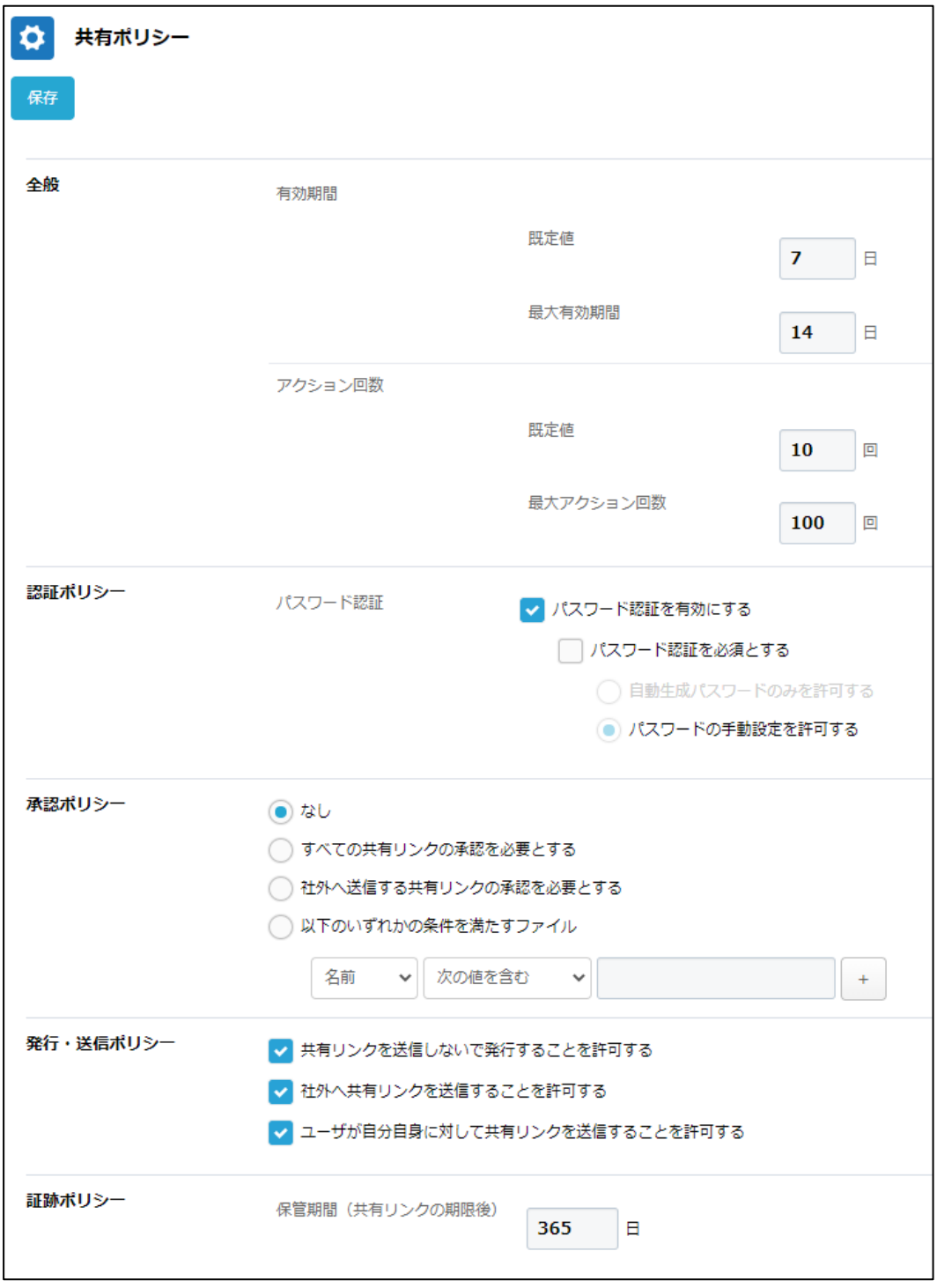

16

共有ポリシー画面へのアクセス方法

- 1. 本サービスのWebにログインします
- 2. **【ツール】 【管理コンソール】**をクリックします。

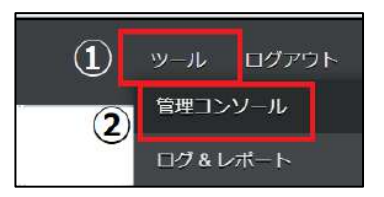

3. **【編集を開始する】**をクリックし、閲覧モードから編集モードへ変更します。

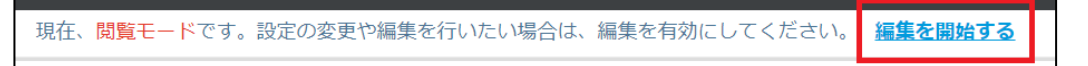

4.**【ポリシー設定】**をクリックし、開いた画面の**【共有ポリシー】**をクリックします。

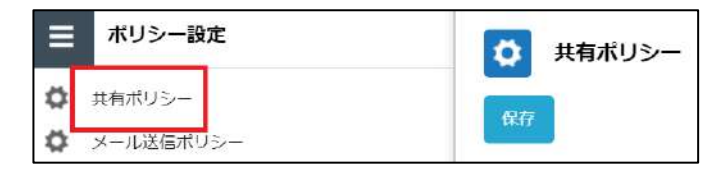

共有ポリシーの種類

共有ポリシーでは以下の5つのメニューがあります。

- 1.全般
- 2.認証ポリシー
- 3. 承認ポリシー
- 4. 発行・送信ポリシー
- 5. 証跡ポリシー

#### **[1.全般]**

共有リンクの有効期間とアクション回数を指定することができます。

- ・最大有効期間 365日まで
- ・最大アクション回数 100回まで

有効期間、アクション回数を変更し「保存」ボタンをクリックします。

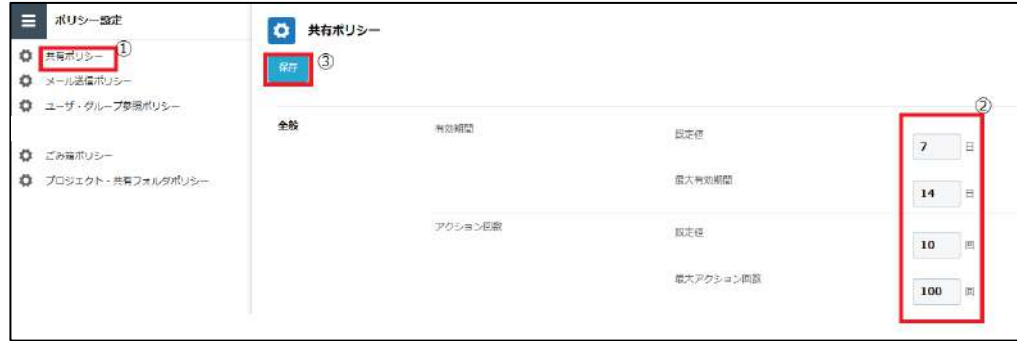

# **[2.認証ポリシー]**

共有リンクを開く際の認証ポリシーを設定できます。 認証ポリシーを設定し「保存」ボタンをクリックします。

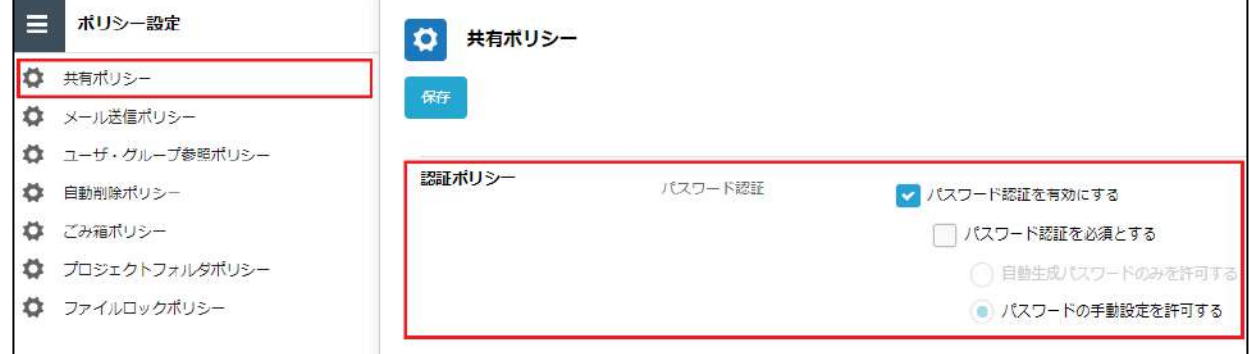

# ■**パスワード認証**

パスワードを利用して共有リンクへのアクセスができるよう設定できます。 設定内容によって、共有リンクの発行時の動作が異なります。

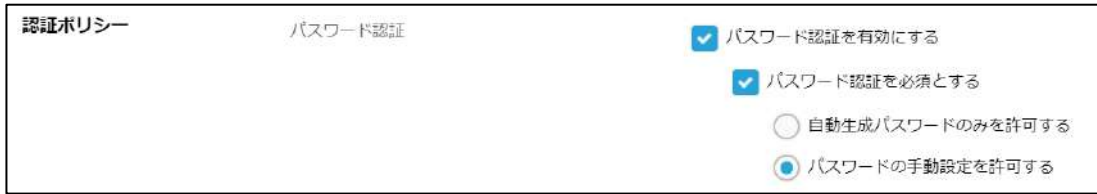

# **■パスワード認証時の共有リンク発行時の動作**

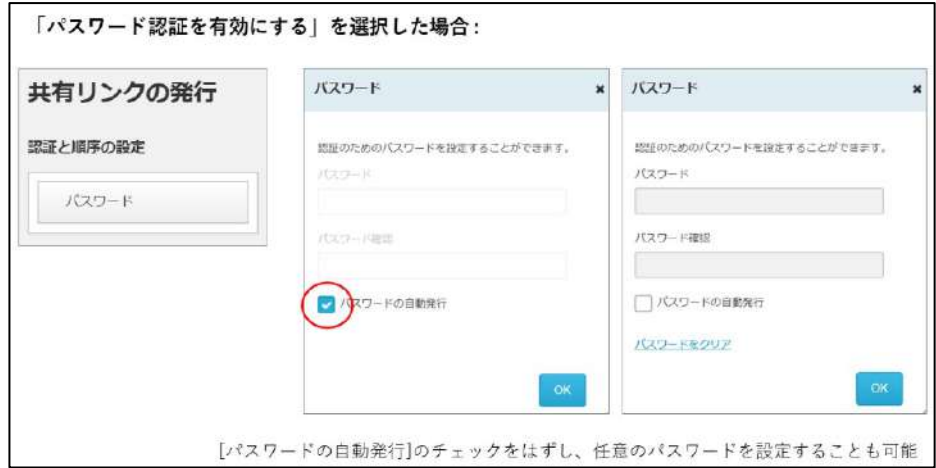

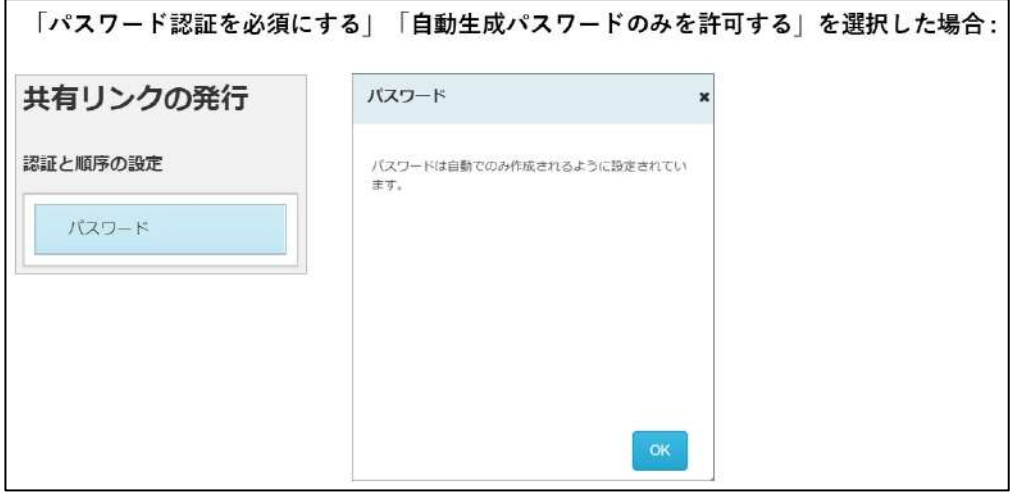

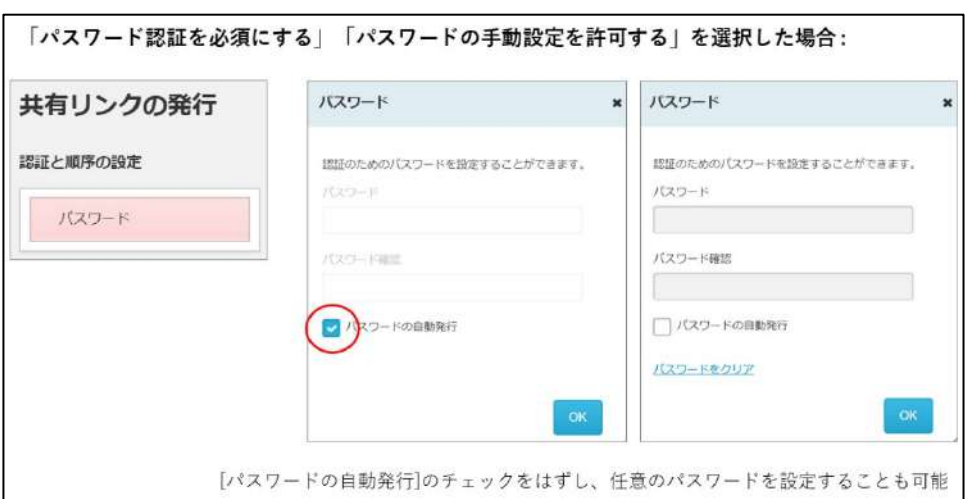

# [3. 承認ポリシー]

共有リンクの送信前に、承認者による事前承認を行うよう設定できます。 設定したい承認ポリシーをクリックし、「保存」ボタンをクリックします。

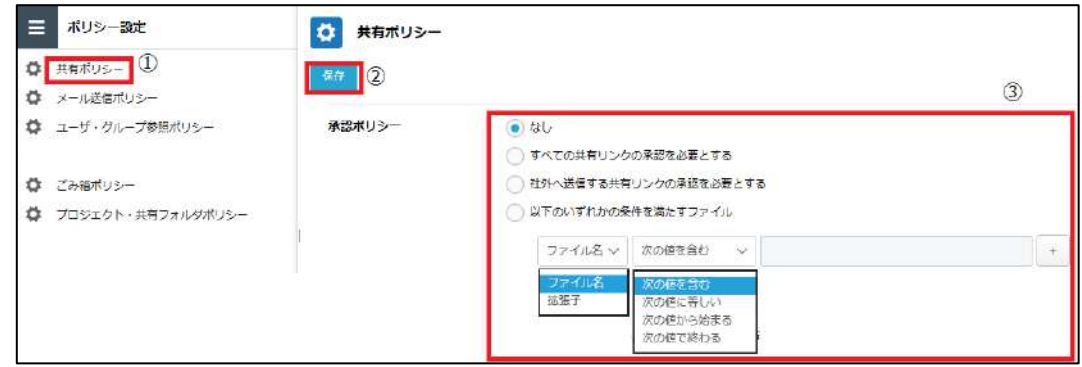

- **なし:事前承認不要**
- **すべての共有リンクの承認を必要とする:** ファイル共有時の事前承認必須
- **社外へ送信する共有リンクの承認を必要とする :** 社外とのファイル共有時に事前承認必要
- **以下いずれかの条件を満たすファイル:** 任意の条件下のファイル共有時に事前承認必要

# **[4.発行・送信ポリシー]**

共有リンクの発行・送信に関するポリシーを設定できます。 共有ポリシーを選択してクリックし、設定したい発行・送信ポリシーをクリックし 「保存」ボタンをクリックします

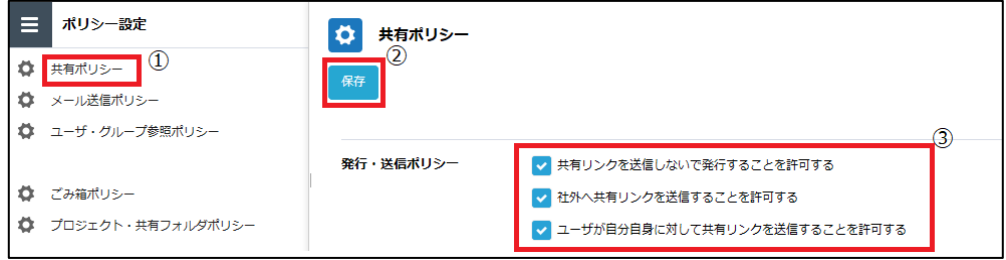

共有リンクを送信しないで発行することを許可する オン : 共有リンクのURLのみの発行可能 オフ : 共有リンクのURLのみの発行不可 共有する際には本サービスらメール送信する必要がある

● 社外へ共有リンクを送信することを許可する オン : 社外への共有リンクの発行可能 オフ : 社外への共有リンクの発行不可 オフにする場合、「共有リンクを送信しないで発行することを許可する」の チェックもオフにする必要がある

● ユーザが自分自身に対して共有リンクを送信することを許可する

オン : 自分自身への共有リンク発行可能 オフ : 自分自身への共有リンク発行不可 オフはメールを見ることができる全ての端末で本サービスを 利用させたくない場合に有効

# **[5.証跡ポリシー]**

共有リンクの証跡保存期間を設定することが可能です。 共有ポリシーを選択してクリックし、**【保管期間】**を入力し「保存」ボタンを クリックします。

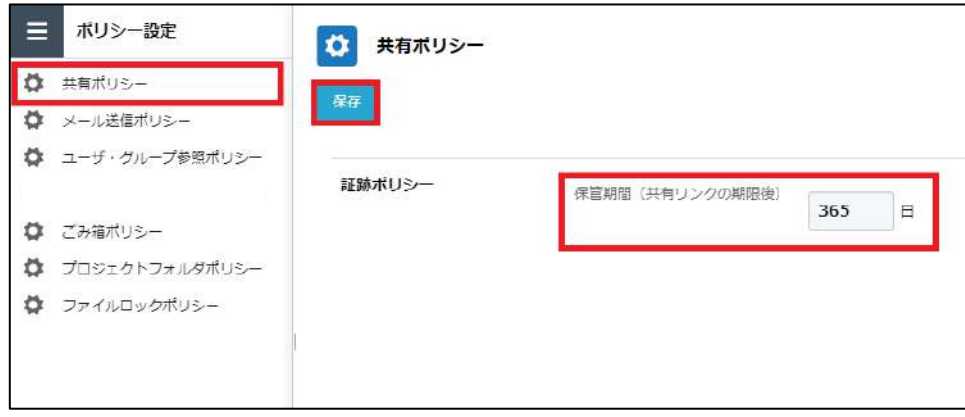

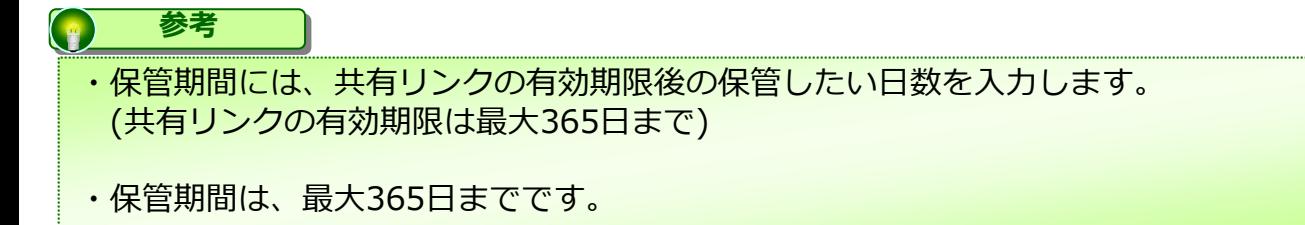

# <span id="page-24-0"></span>**3.メール送信ポリシー**

メール送信ポリシーの機能と設定について説明します。 共有リンクをメールで送信する際のポリシーを設定することが可能です。

### **! ここに注意**

メール送信ポリシーを有効にするためには、 **【共有ポリシー】**の**【発行・送信ポリシー】**内の **【共有リンクを送信しないで発行することを許可する】**をオフにする必要があります。

# 設定項目一覧

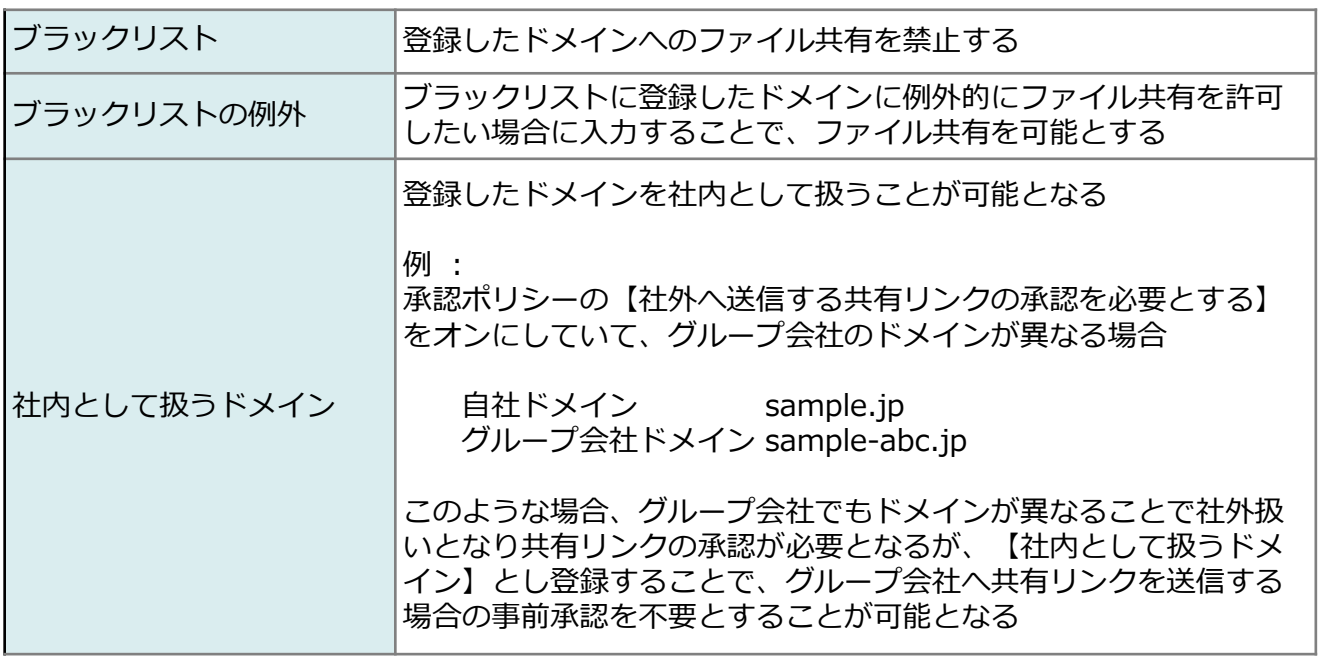

# 3 ポリシー

# **3.メール送信ポリシー**

【メール送信ポリシー】の設定

**【メール送信ポリシー】**を選択してクリックし、設定したい項目に入力し「保存」ボタン をクリックします。

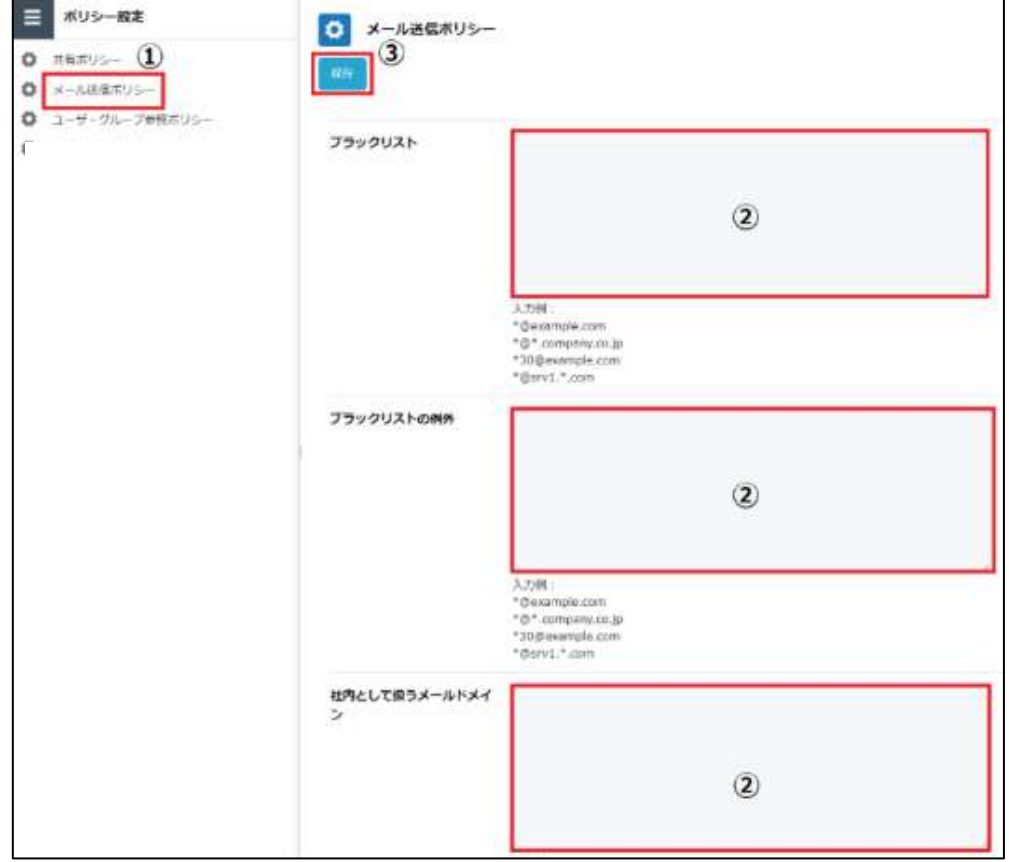

#### **参考**  $\left( \begin{array}{c} 1 \end{array} \right)$

入力するのはドメイン名です。ワイルドカードの "\*" も利用できます。 複数指定するときは、改行を入れて複数行に記述してください。

# **4.ユーザ・グループ参照ポリシー**

<span id="page-26-0"></span>3 ポリシー

このページでは、ユーザ・グループ参照ポリシーの機能と設定について説明します。 プロジェクトフォルダ、共有フォルダへのユーザ追加時の検索方法、共有リンク発行時の 承認者の検索方法、及びユーザの表記方法の設定が可能です。

# グループ・ユーザの設定項目

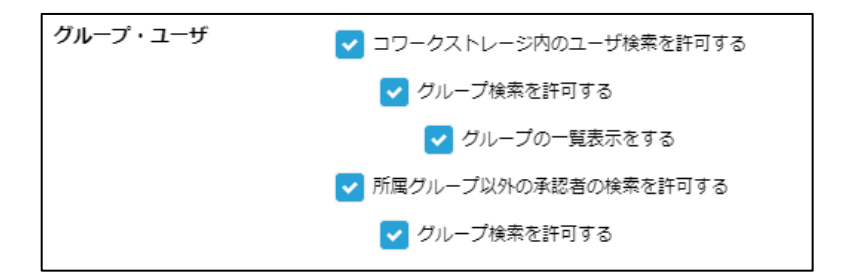

#### **本サービス内のユーザ検索を許可する**

オン : プロジェクトフォルダへの社内ユーザの追加可能 オフ : プロジェクトフォルダへ社外ユーザのみ追加可能

#### **グループ検索を許可する**

オン : プロジェクトフォルダへの社内ユーザ追加時にグループ検索が可能 ※グループ検索し、グループ内全ユーザを追加することも可能 オフ : プロジェクトフォルダへのユーザ追加時のグループ検索不可

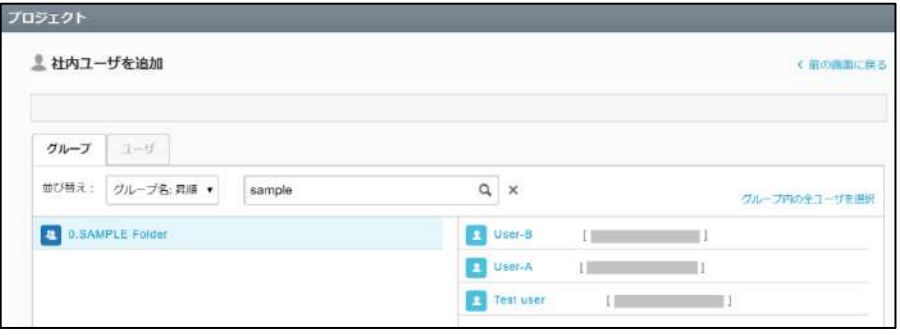

# **4.ユーザ・グループ参照ポリシー**

#### **グループの一覧表示をする**

- オン : プロジェクトフォルダへの社内ユーザ追加時にグループが一覧表示される ※一覧表示されたグループを選択し、グループ内全ユーザを追加することも 可能
- オフ : プロジェクトフォルダへのユーザ追加時のグループ一覧が非表示

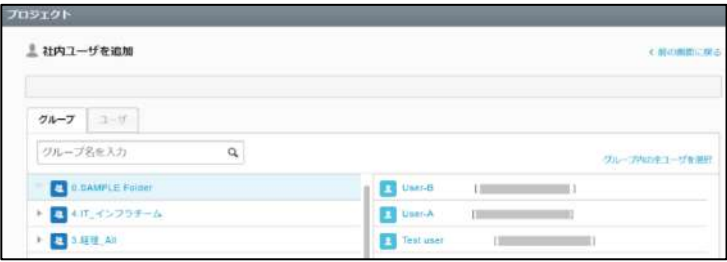

#### **所属グループ以外の承認者の検索を許可する**

オン : 共有リンク発行時、承認者の検索可能 オフ : 共有リンク発行時、承認者の検索不可

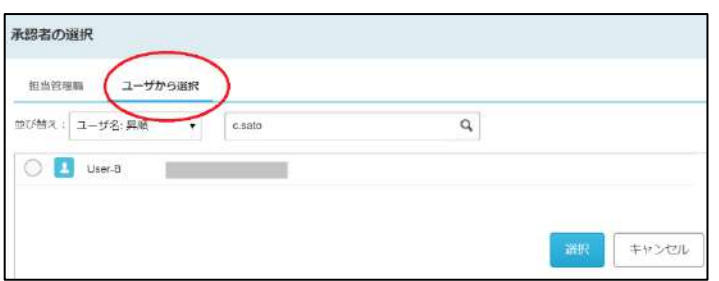

### **グループの一覧表示をする**

オン : 共有リンク発行時、承認者選択画面にグループ一覧表示 オフ : 共有リンク発行時、承認者選択画面にグループ一覧非表示

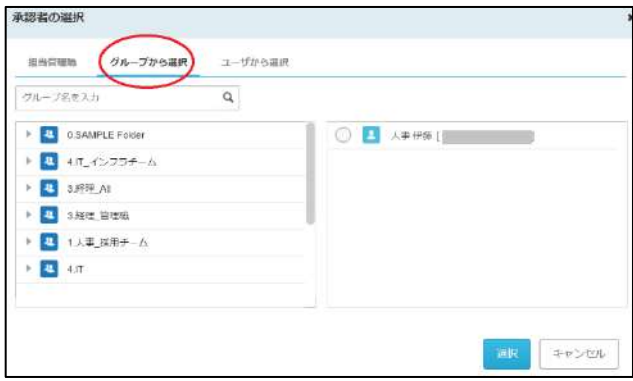

**4.ユーザ・グループ参照ポリシー**

【ユーザ・グループ参照ポリシー】の設定

1. **【ユーザ・グループ参照ポリシー】**を選択してクリックし、項目を編集した後、 「保存」ボタンをクリックします。

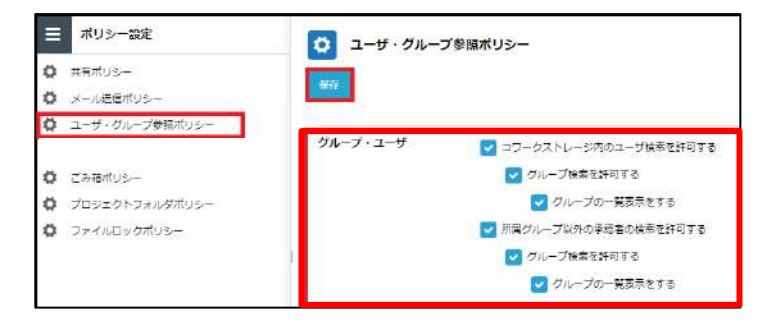

2. 「OK」ボタンをクリックします。

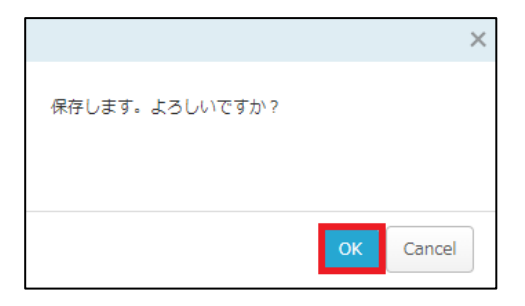

- <span id="page-29-0"></span>**5.自動削除ポリシー**
	- 【自動削除ポリシー】の設定

このページでは、パーソナルフォルダに対する自動削除ポリシーの設定についてご案内い たします。

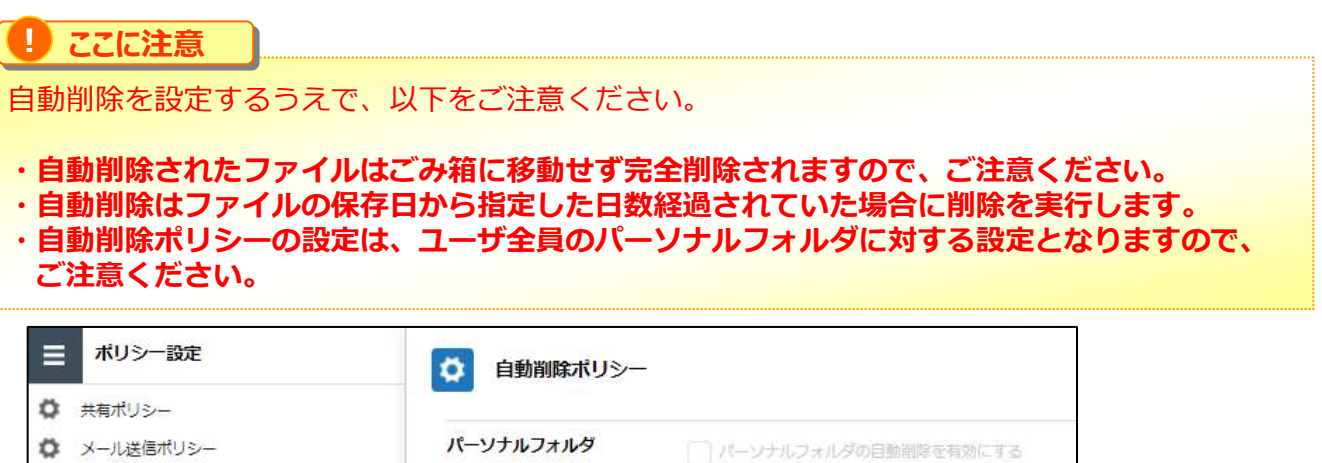

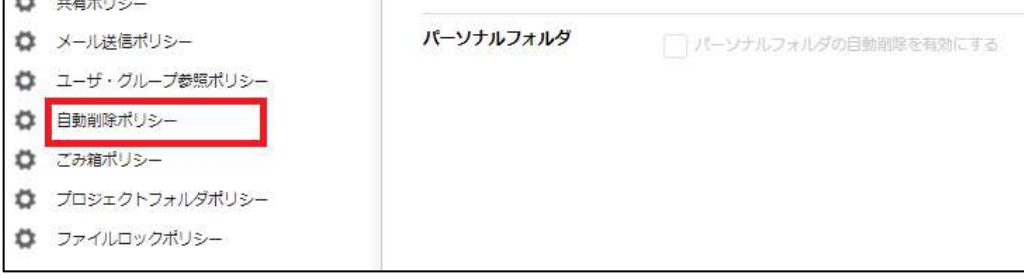

「パーソナルフォルダの自動削除を有効にする」をすることで、保存後に指定した日数を 経過したファイルを削除する設定が可能となります。

デフォルトでは無効となっております。

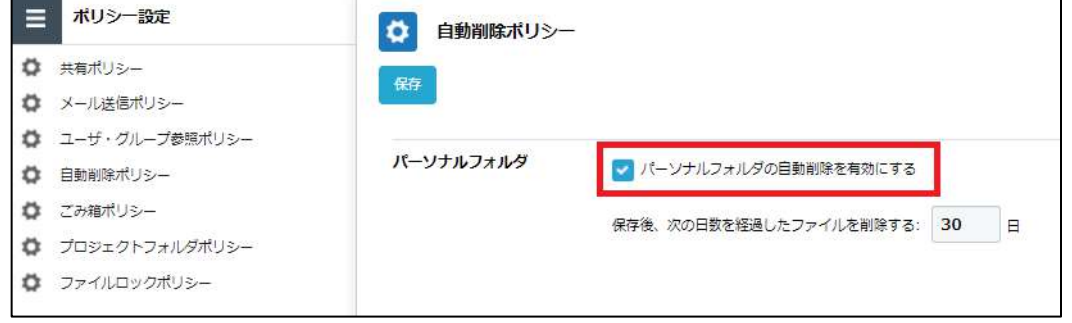

#### **! ここに注意**

・日数の指定は365日が最大となります。 ・全社共有配下のフォルダに対する設定は「利用マニュアル 操作編(管理者ユーザ詳細)「フォ ルダとプロジェクト」」の「1.4.自動削除の設定」を参照ください。

<span id="page-30-0"></span>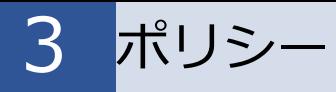

**6.ごみ箱ポリシー**

ごみ箱ポリシーの設定について説明します。

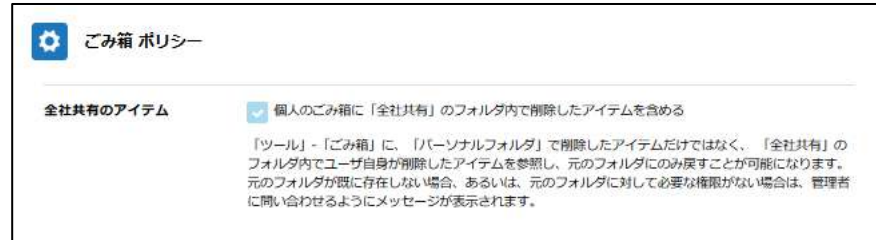

# ごみ箱ポリシーでできること

**【全社共有】**フォルダ内のファイルやフォルダを削除した場合の移動先を

**【ツール】** - **【ごみ箱】**にすることができます。

これによりデータを誤って削除してしまった場合でもユーザ自身でファイルを元に戻すこ とが可能となります。

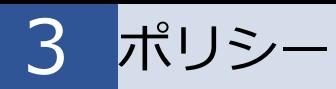

- **6.ごみ箱ポリシー**
- ごみ箱ポリシーの設定
- 1. 本サービスのWebにログインします。
- 2. **【ツール】 【管理コンソール】**をクリックします。

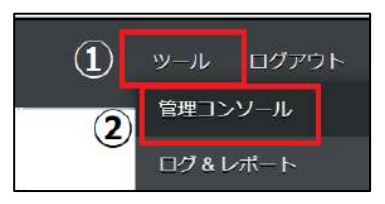

3. **【編集を開始する】**をクリックし、閲覧モードから編集モードへ変更します。

編集を開始する 現在、閲覧モードです。設定の変更や編集を行いたい場合は、編集を有効にしてください。

4. **【ポリシー設定】**をクリックします。

5. **【ごみ箱ポリシー】**をクリックし、**【個人のごみ箱に「全社共有」のフォルダ内で削 除した アイテムを含める】**にチェックを入れ、「保存」ボタンをクリックします。

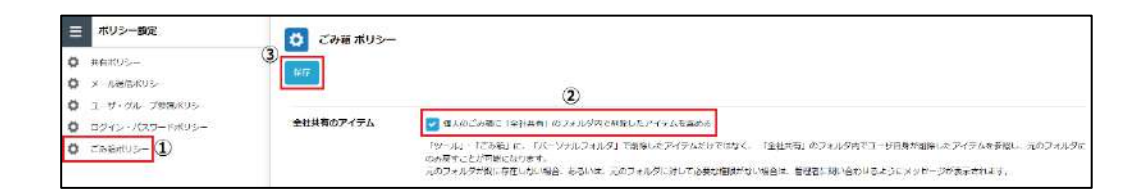

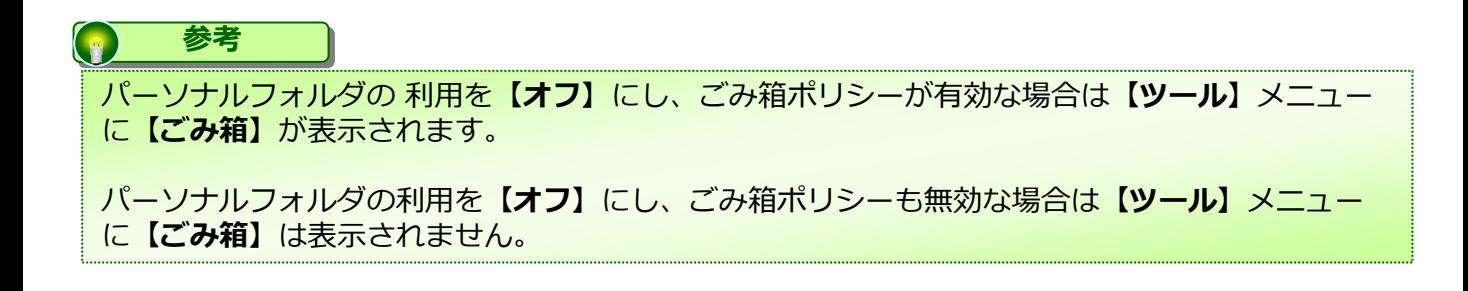

# <span id="page-32-0"></span>**7.プロジェクトフォルダポリシー**

プロジェクトフォルダと共有フォルダのポリシー設定について説明します。

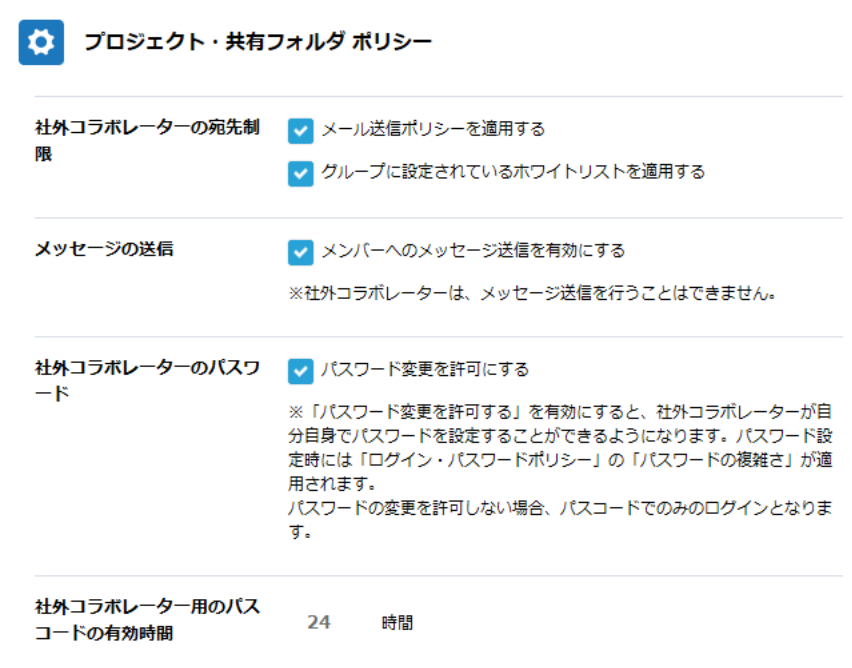

社外コラボレータの宛先制限

#### **■ メール送信ポリシーを適用する**

社外コラボレーターの招待時にメール送信ポリシーにて設定したポリシーを適用できます

#### **■ グループに設定されているホワイトリストを適用する**

管理コンソール内のグループに登録したホワイトリストを適用できます

# 3 ポリシー

# **7.プロジェクトフォルダポリシー**

メッセージの送信

### **■ メンバーへのメッセージの送信を有効にする** メンバー宛のメッセージ入力を有効にできます。 メッセージの送信は招待時だけでなく、常時送信可能です。

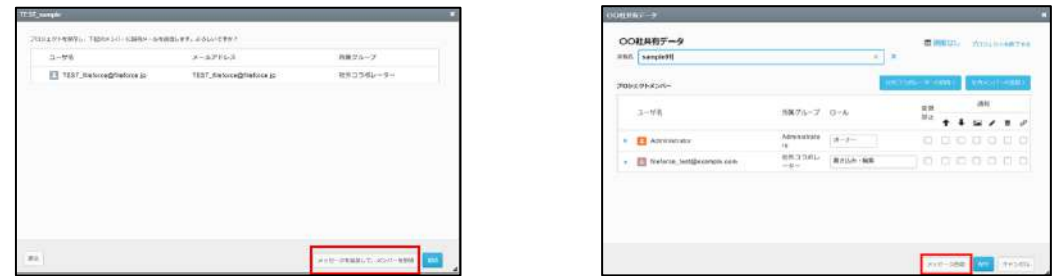

≪招待時のメッセージ送信画面≫ ≪ ≪通常のメッセージ送信画面≫

#### **! ここに注意**

メールテンプレートにテンプレート#MESSAGE#が定義されている必要があります。 テンプレート#MESSAGE#が定義されていない場合は、ユーザが入力してもメッセー ジが反映されません。

メールテンプレートの詳細は、利用マニュアル「操作編(管理者ユーザ詳細)その他 」の「3.メールテンプレート」を参照ください。

# 3 ポリシー

**7.プロジェクトフォルダポリシー**

社外コラボレータのパスワード

# **■ パスワード変更を許可する**

社外コラボレーター自身でのパスワード変更が可能となります。

# **! ここに注意**

パスコードのみを許可する場合は、「プロジェクト・共有フォルダポリシー」で 「パスワード変更を許可する」の許可を無効にします。

社外コラボレータの一時パスコードの有効期間

# **■社外コラボレータの一時パスコードの有効期間**

初期値は24時間となっております。 1~99の数値入力が可能となっておりますので、任意の時間での設定が可能です。

パーソナルフォルダのプロジェクト作成

# **■パーソナルフォルダのプロジェクト作成**

パーソナルフォルダにプロジェクトフォルダを作成することができるかどうかを 設定します。

# <span id="page-35-0"></span>**8.ファイルロックポリシー**

ファイルロックポリシーの各機能と設定について説明します。

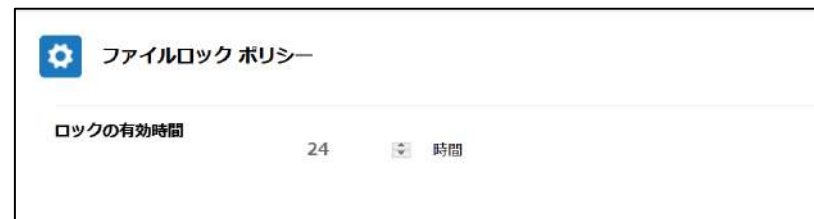

ファイルのロック時間を指定する事が可能です。

初期値では24時間となっておりますが、最長8760時間(365日)まで有効時間を設定 できます。

<span id="page-36-0"></span>**9.Microsoft Office 連携ポリシー**

Microsoft Office 連携ポリシーのポリシー設定について説明します。

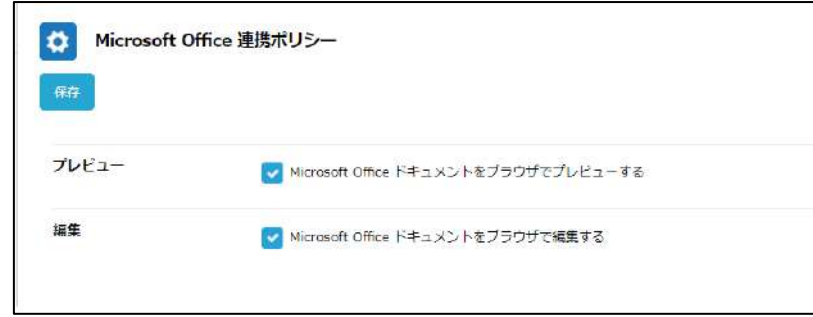

Officeファイルのプレビューや編集時のMicrosoft Office連携の許可・不許可を設定しま す。

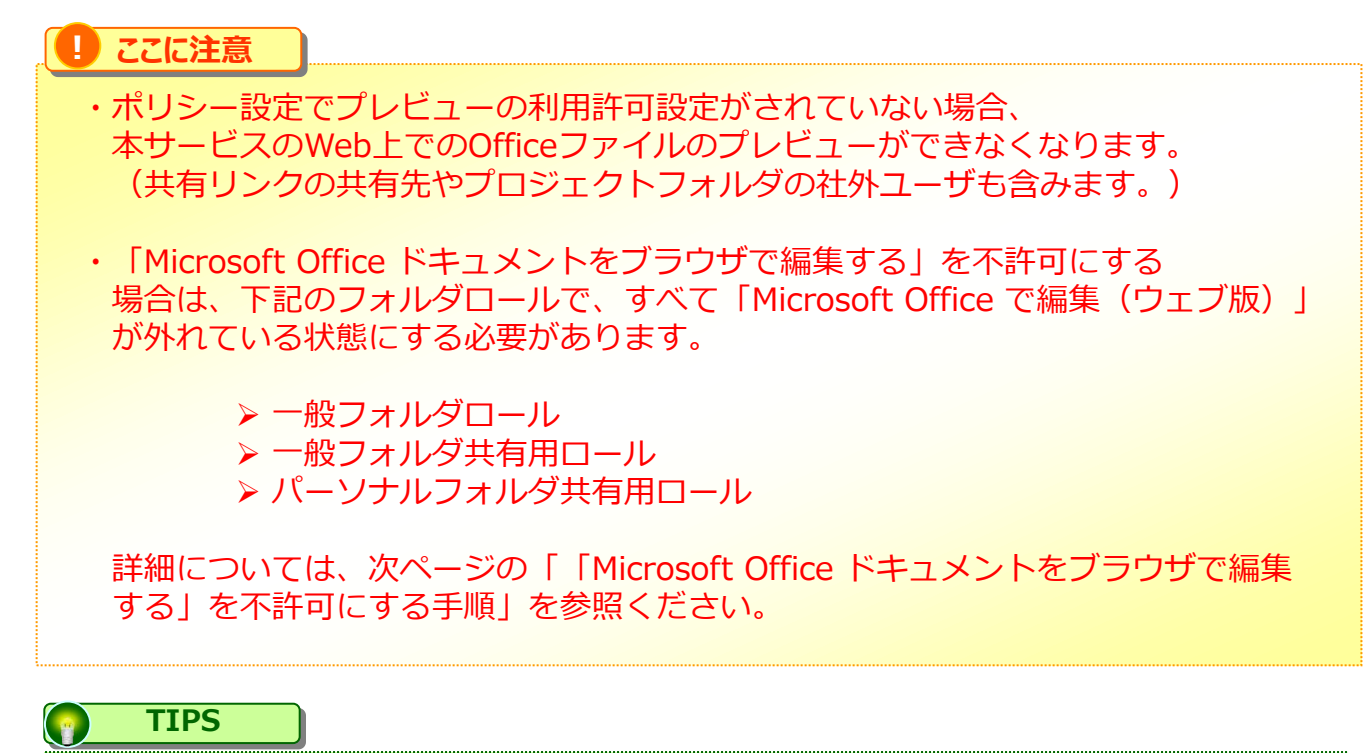

Microsoft Office連携機能のご利用には、インターネットを介した通信が発生します。 そのため、回線認証機能をご利用のお客様でインターネット接続を許容しない場合は 次ページの「「Microsoft Office ドキュメントをブラウザで編集する」を 不許可にする手順」を参照ください。

# **9.Microsoft Office 連携ポリシー**

3 ポリシー

「Microsoft Office ドキュメントをブラウザで編集する」を不許可にする手順

- 1.**【管理コンソール】**の「一般フォルダロール」を選択します。
- 2.編集モードにしたうえで、フォルダロールを選択し、「Microsoft Office で編集(ウェ ブ版)」にチェックされている場合は、「編集」を選択します。

![](_page_37_Picture_4.jpeg)

3.「Microsoft Office で編集(ウェブ版)」のチェックを外し、「保存」を選択します。

![](_page_37_Picture_6.jpeg)

※本手順を、下記フォルダロール内のすべての設定で実施してください。 ➢ 一般フォルダロール ➢ 一般フォルダ共有用ロール ➢ パーソナルフォルダ共有用ロール

<span id="page-38-0"></span>**10.インシデント管理ポリシー**

インシデント管理ポリシー設定について説明します。

![](_page_38_Picture_102.jpeg)

ランサムウェア対策機能によるインシデント管理の有効・無効を設定します。 「インシデント管理ポリシー」を有効にすることで、管理コンソールのメニューに「イン シデント管理」と「Driveアクティビティ」が追加されます。

#### **インシデント管理**

ストレージサービスDriveで検知したプロセス挙動の確認と操作を行うことができます。 詳細については「利用マニュアル 操作編(管理者ユーザ詳細)「その他」 」の「11.イ ンシデント管理」を参照ください。

![](_page_38_Picture_7.jpeg)

### **Driveアクティビティ**

ストレージサービスDriveで検知したファイルの作成、ダウンロード、変更数の時間別統 計をグラフで確認できます。詳細については「利用マニュアル 操作編(管理者ユーザ詳 細)「その他」 」の「12.Driveアクティビティ」を参照ください。

![](_page_38_Picture_10.jpeg)

**! ここに注意**

ランサムウェア対策機能を使用するには、「インシデント管理ポリシー」の有効化と共 に、ストレージサービスDriveをバージョン1.0.19657以降にアップデートする必要が あります。

<span id="page-39-0"></span>![](_page_39_Picture_0.jpeg)

# **1.一般フォルダ共有用ロールとは**

一般フォルダ共有用ロールとは、作成したプロジェクト(社内外のユーザと共有するため のフォルダ)に対して、社内外のメンバーへ共有する際に付与するためのロールです。

デフォルトで作成されている社内/社外グループや、グループ追加やユーザ追加でそれぞ れロールを付与することも可能です。

![](_page_39_Picture_40.jpeg)

プロジェクトの概要や、プロジェクトへのロール設定につきましては、「利用マニュアル 操作編(管理者ユーザ詳細)「フォルダとプロジェクト」」の「2.プロジェクトフォル ダ」をご参照ください。

# <span id="page-40-0"></span>**2.一般フォルダ共有用ロールの種類について**

以下4種類のロールの設定が可能です。

プロジェクトの用途に合うロールを適用ください。

![](_page_40_Picture_235.jpeg)

一般フォルダ共有用ロールは編集及び新規作成することも可能です。

一般フォルダ共有用ロールの編集は 「4.3.一般フォルダ共有用ロールの編集」を参 照ください。

一般フォルダ共有用ロールの新規作成は「4.4.一般フォルダ共有用ロールの新規作 成」を参照ください。

**! ここに注意**

「Microsoft Office で編集(ウェブ版)」は、Microsoft Office 連携ポリシーの「Microsoft Office ドキュ メントをブラウザで編集する」が有効になっていない場合、有効にできません。

# <span id="page-41-0"></span>4 一般フォルダ共有用ロール

**3.一般フォルダ共有用ロールの編集**

一般フォルダ共有用ロールの編集方法について説明します。

- 1. 本サービスのWebにログインします。
- 2. **【ツール】 【管理コンソール】**をクリックします。

![](_page_41_Picture_5.jpeg)

3. **【編集を開始する】**をクリックし、閲覧モードから編集モードへ変更します。

![](_page_41_Picture_7.jpeg)

4.一般フォルダ共有用ロールをクリックします。編集したい一般フォルダ共有用ロール を選択し、「編集」ボタンをクリックします。

![](_page_41_Picture_103.jpeg)

5.一般フォルダ共有用ロール名や許可項目を変更し、「保存」ボタンをクリックします。

![](_page_41_Picture_104.jpeg)

6.「編集を終了する」ボタンをクリックし、編集モードから閲覧モードへ変更後、画面右 上の×ボタンをクリックし、管理コンソール画面を閉じます。

現在、編集モードです。変更や編集作業が完了したら、必ず右側の「編集を終了する」操作をしてください 編集を終了する

<span id="page-42-0"></span>![](_page_42_Picture_0.jpeg)

**4.一般フォルダ共有用ロールの新規作成**

一般フォルダ共有用ロールを新規作成する方法について説明します。

- 1. 本サービスのWebにログインします。
- 2. **【ツール】 【管理コンソール】**をクリックします。

![](_page_42_Picture_5.jpeg)

3. **【編集を開始する】**をクリックし、閲覧モードから編集モードへ変更します。

![](_page_42_Picture_7.jpeg)

4. 一般フォルダ共有用ロールをクリックし、新規作成をクリックします。

![](_page_42_Picture_9.jpeg)

5. 一般フォルダ共有用ロールの名前や許可項目の設定を入力し、「作成」ボタンを クリックします。

![](_page_42_Picture_11.jpeg)

6.「編集を終了する」ボタンをクリックし、編集モードから閲覧モードへ変更後、画面右 上の×ボタンをクリックし、管理コンソール画面を閉じます。

現在、編集モードです。変更や編集作業が完了したら、必ず右側の「編集を終了する」操作をしてください。 編集を終了する

<span id="page-43-0"></span>![](_page_43_Picture_0.jpeg)

**1.パーソナルフォルダ共有用ロールとは**

パーソナルフォルダ共有用ロールとは、パーソナルフォルダのプロジェクト(社内外の ユーザと共有するためのフォルダ)に対して、社内外のメンバーへ共有する際に付与する ためのロールです。

ユーザ単位でロールを付与することになります。

![](_page_43_Picture_42.jpeg)

プロジェクトの概要や、パーソナルフォルダのプロジェクトへのロール設定につきまして は、「利用マニュアル 操作編(一般ユーザ)「Webブラウザ」」の「3.2.プロ ジェクトの作成(パーソナルフォルダ)」を参照ください。

# **2.パーソナルフォルダ共有用ロールの種類について**

以下4種類のロールの設定が可能です。

パーソナルフォルダのプロジェクトの用途に合うロールを適用ください。

![](_page_44_Picture_235.jpeg)

パーソナルフォルダ共有用ロールは編集及び新規作成することも可能です。

パーソナルフォルダ共有用ロールの編集は 「5.3.パーソナルフォルダ共有用ロール の編集」を参照ください。

パーソナルフォルダ共有用ロールの新規作成は「5.4.パーソナルフォルダ共有用ロー ルの新規作成」を参照ください。

#### **! ここに注意**

「Microsoft Office で編集(ウェブ版)」は、Microsoft Office 連携ポリシーの「Microsoft Office ドキュ メントをブラウザで編集する」が有効になっていない場合、有効にできません。

<span id="page-45-0"></span>![](_page_45_Picture_0.jpeg)

- **3.パーソナルフォルダ共有用ロールの編集**
- パーソナルフォルダ共有用ロールの編集方法について説明します。
- 1. 本サービスのWebにログインします。
- 2. **【ツール】 【管理コンソール】**をクリックします。

![](_page_45_Picture_5.jpeg)

3. **【編集を開始する】**をクリックし、閲覧モードから編集モードへ変更します。

現在、閲覧モードです。設定の変更や編集を行いたい場合は、編集を有効にしてください。 編集を開始する

4.パーソナルフォルダ共有用ロールをクリックします。編集したいパーソナルフォルダ 共有用ロールを選択し、「編集」ボタンをクリックします。

![](_page_45_Picture_9.jpeg)

5.パーソナルフォルダ共有用ロール名や許可項目を変更し、「保存」ボタンをクリックし ます。

![](_page_45_Picture_123.jpeg)

6.「編集を終了する」ボタンをクリックし、編集モードから閲覧モードへ変更後、画面右 上の×ボタンをクリックし、管理コンソール画面を閉じます。

現在、編集モードです。変更や編集作業が完了したら、必ず右側の「編集を終了する」操作をしてください。 編集を終了する

<span id="page-46-0"></span>![](_page_46_Picture_0.jpeg)

### **4.パーソナルフォルダ共有用ロールの新規作成**

- パーソナルフォルダ共有用ロールを新規作成する方法について説明します。
- 1. 本サービスのWebにログインします。
- 2. **【ツール】 【管理コンソール】**をクリックします。

![](_page_46_Picture_5.jpeg)

3. **【編集を開始する】**をクリックし、閲覧モードから編集モードへ変更します。

現在、閲覧モードです。設定の変更や編集を行いたい場合は、編集を有効にしてください。 編集を開始する

4. パーソナルフォルダ共有用ロールをクリックし、新規作成をクリックします。

![](_page_46_Picture_9.jpeg)

5. パーソナルフォルダ共有用ロールの名前や許可項目の設定を入力し、「作成」ボタン を クリックします。

![](_page_46_Picture_11.jpeg)

6.「編集を終了する」ボタンをクリックし、編集モードから閲覧モードへ変更後、画面右 上の×ボタンをクリックし、管理コンソール画面を閉じます。

現在、編集モードです。変更や編集作業が完了したら、必ず右側の「編集を終了する」操作をしてください。 編集を終了する